Prisijungti į Adobe Connect vaizdo konferencijų kambarį rekomenduojama naudojant Adobe Connect programėlę arba galima prisijungti naudojant naršyklę.

Prisijungimas prie Adobe Connect vaizdo konferencijų kambario naudojant programėlę

Atsižvelgdami į naudojamą operacinę sistemą, parsisiųskite ir kompiuteryje įdiekite Adobe Connect (AC) programėlę:

- Windows (64 bit) iš šio adreso <https://www.adobe.com/go/Connect11AppStandalone> (versija 2021.6.27)
- Windows (32 bit) iš šio adreso [https://www.adobe.com/go/Connect11\\_32AppStandalone](https://www.adobe.com/go/Connect11_32AppStandalone) (versija 2021.6.27.32
- Mac iš šio adreso <https://www.adobe.com/go/ConnectMac11Plus> (versija 2021.6.27.64)

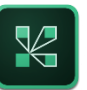

Darbalaukyje atsiras AC programėlės ikona, kurią paleiskite

Atsidarys programėlės langas

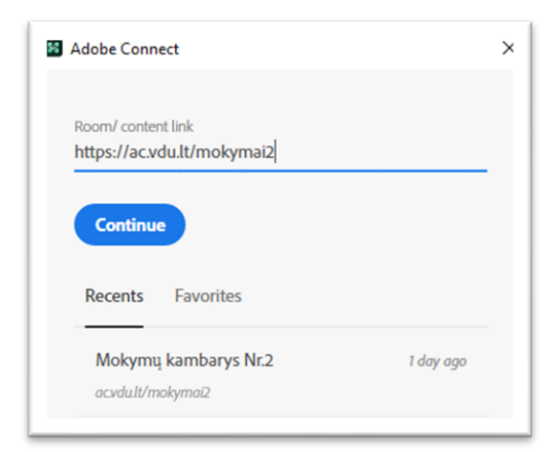

Laukelyje "Room/ content link" įveskite Adobe Connect vaizdo konferencijų (vk) kambario adresą (pvz.: <https://ac.vdu.lt/mokymai>) ir spauskite "Continue".

Atsidariusiame lange prisijunkite svečio teisėmis (Guest). Įrašykite savo vardą, pavardę. Spauskite "Enter room".

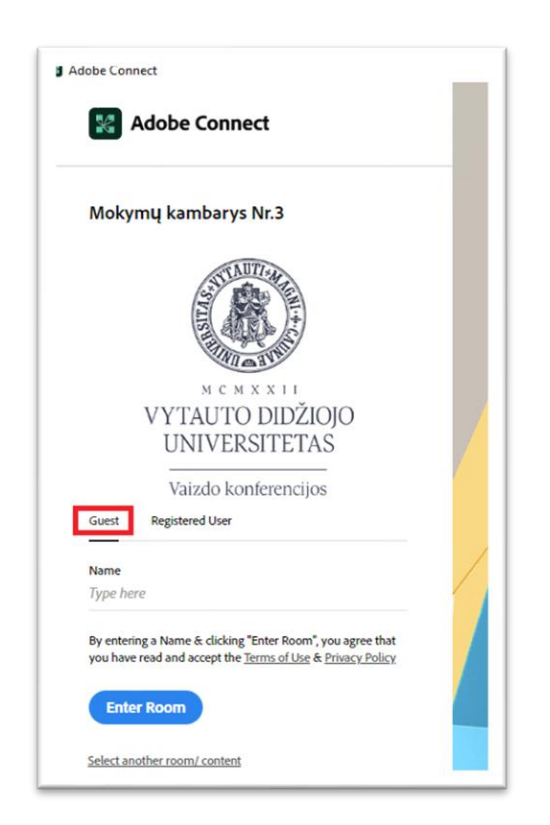

Adobe Connect vk kambario langas prisijungus:

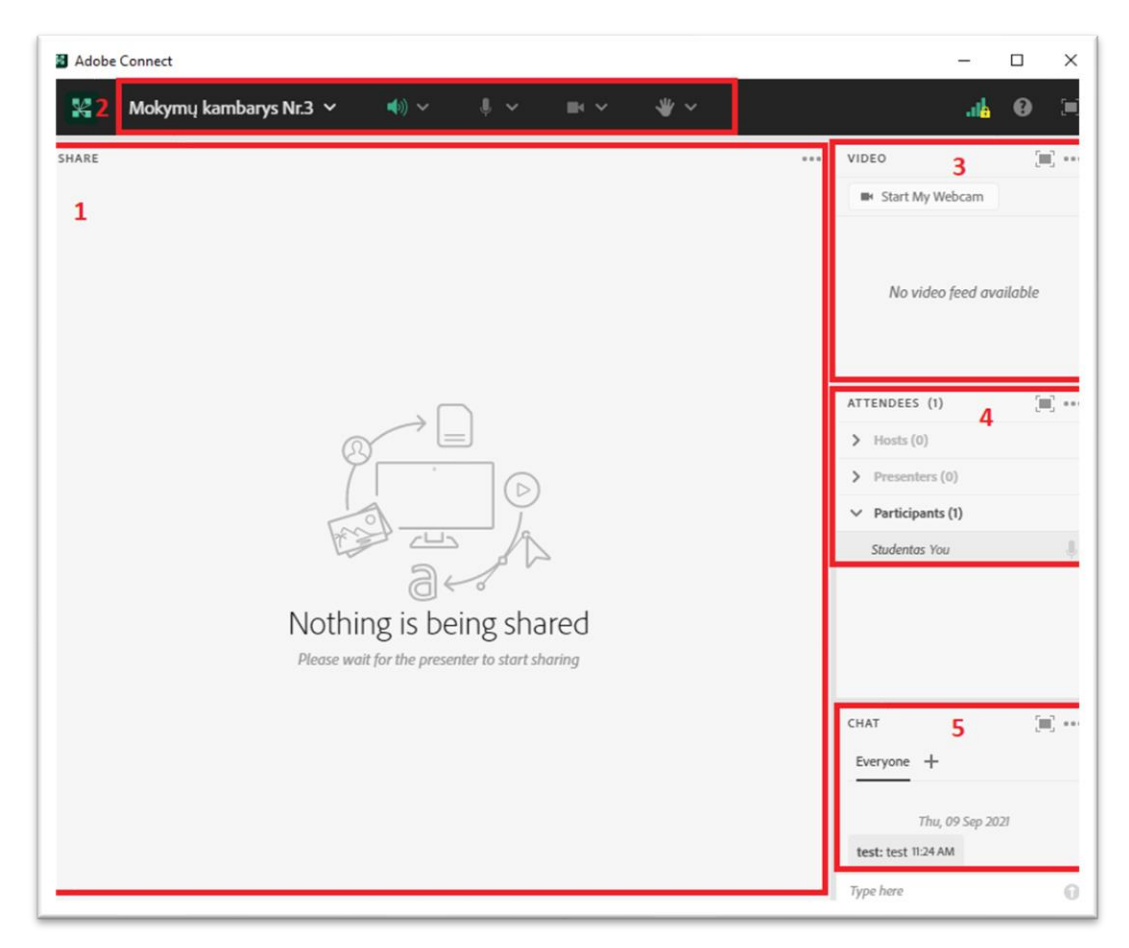

- 1- Dalinimosi langas;
- 2- Pagrindinis meniu (garsiakalbio, mikrofono, web kameros nustatymų valdymas);
- 3- Web kamerų langas;
- 4- Dalyvių langas (prisijungęs 1 studentas (svečias));
- 5- Chat (pokalbių langas);

Visi dalyviai gali pasitikrinti garsiakalbio ir mikrofono veikimą. Šalia vk kambario pavadinimo išskleidžiame meniu ir pasirenkame "Speaker & Microphone Setup"

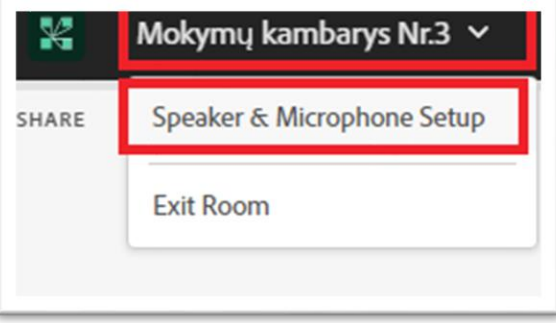

Ištestuokite garsiakalbį, po to pasirinkite testuoti mikrofoną.

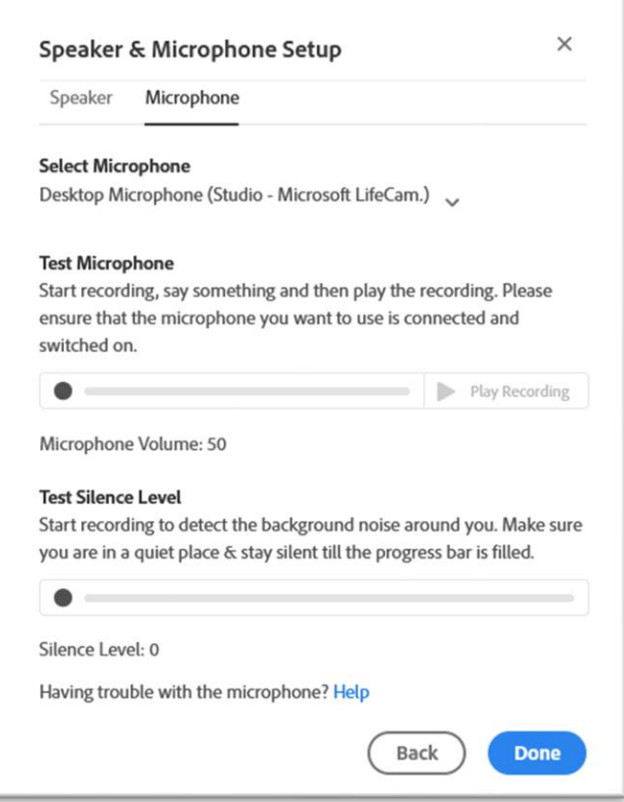

Kiekvienas dalyvis prisijungęs svečio teisėmis gali valdyti garsiakalbį, nebylias emocijas, rašyti į "chat" langą ir matyti ką rodo dėstytojas

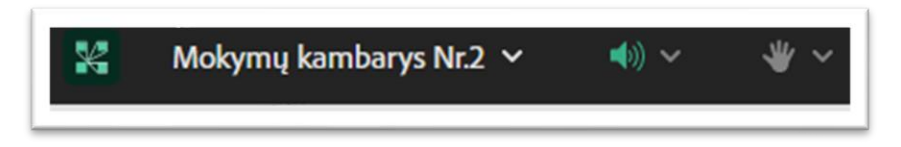

Kai dėstytojas suteikia teises į mikrofono ar web kameros valdymą, tai studento AC vk kambario lange atsiranda neaktyvios mikrofono ir web kameros ikonos (pilkos). Studentas pats įjungia/išjungia mikrofoną ar web kamerą.

Studentui suteiktos mikrofono ir web kameros teisės, bet neaktyvuotos studento kompiuteryje.

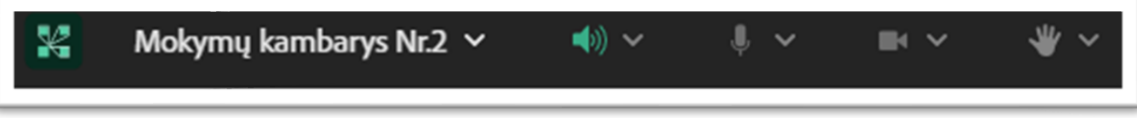

Studento mikrofonas aktyvuotas. Paspausta web kameros ikona, rodomas web kameros peržiūros langas, bet vaizdo netransliuoja kol nebus paspausta "Start sharing"

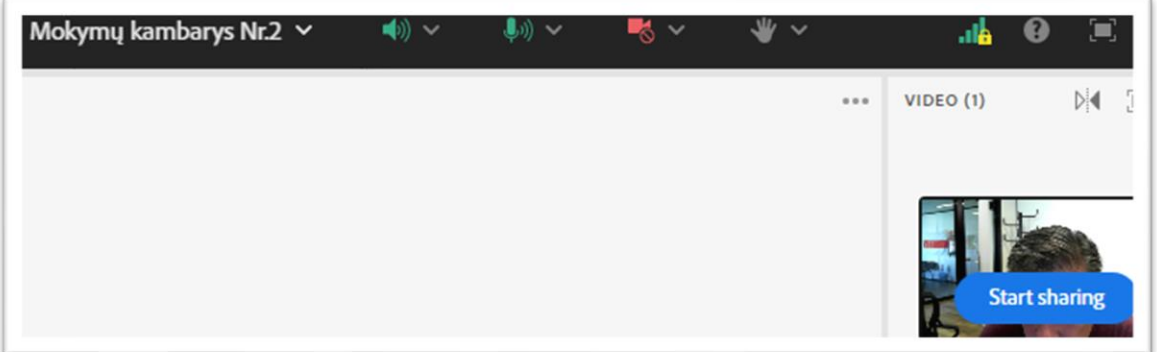

Studento mikrofonas įjungtas, web kamera transliuoja vaizdą.

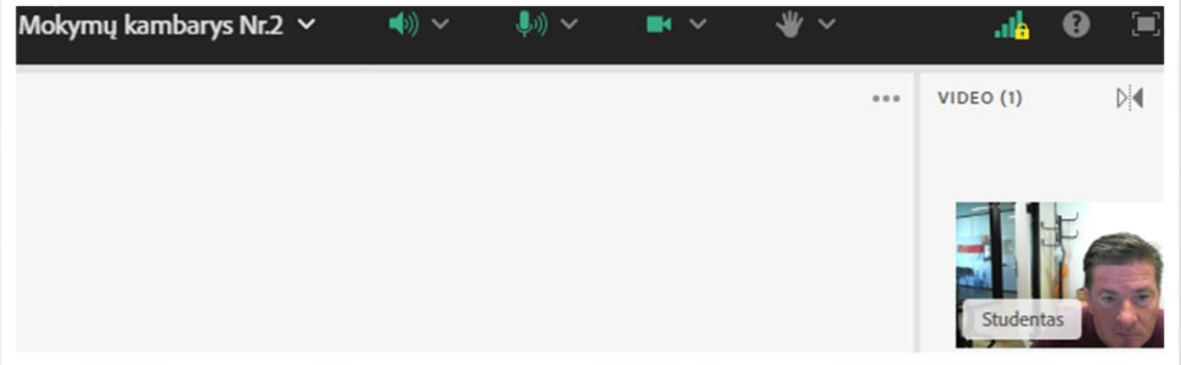

## Prisijungimas prie Adobe Connect vaizdo konferencijų kambario naudojant žiniatinklio naršyklę

Naršyklės adreso lauke įrašykite Adobe Connect vaizdo konferencijų kambario adresą. Pasirinkite prisijungimo būdą kaip studentas ("Guest").

Įveskite savo vardą, pavardę ir spauskite "Enter room".

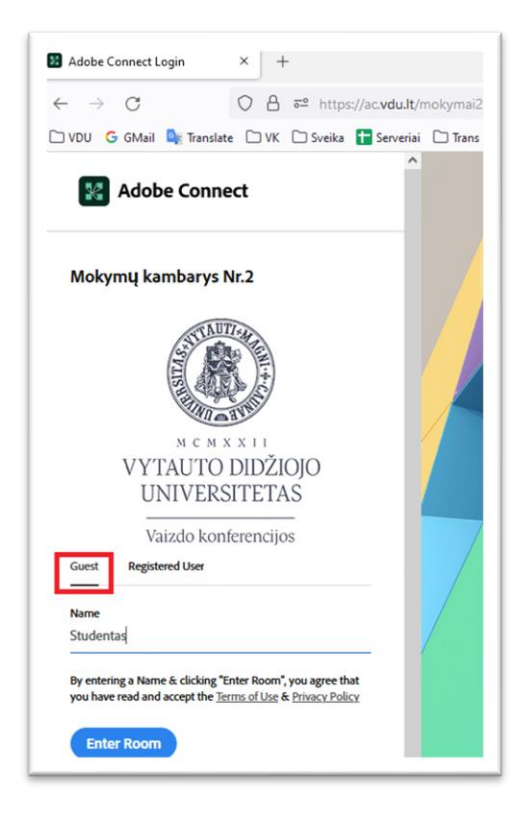